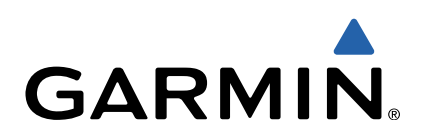

# zūmo® 590 **Quick Start Manual**

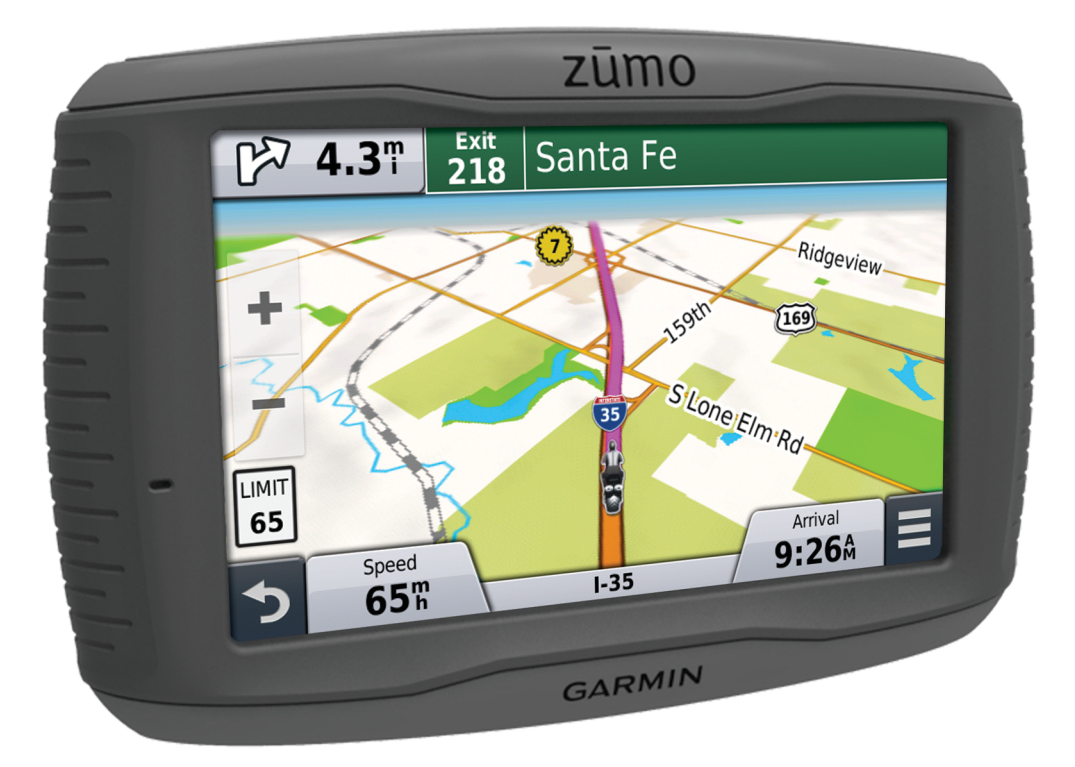

## **Getting Started**

#### **WARNING**

See the *Important Safety and Product Information* guide in the product box for product warnings and other important information.

#### **Installing the Battery**

**1** Rotate the battery cover D-ring counter-clockwise and remove the battery cover.

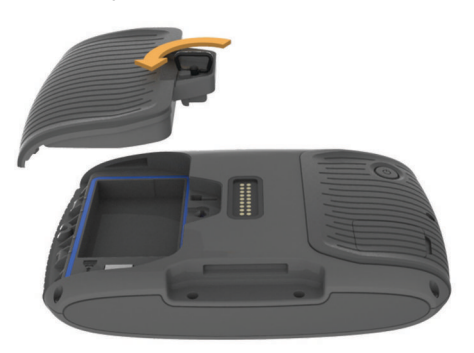

- **2** Locate the lithium-ion battery in the product box.
- **3** If necessary, insert a microSD<sup>™</sup> card  $\textcircled{1}$  into the device.

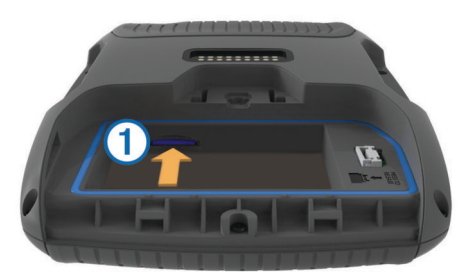

- **4** Insert the battery with its cable on top.
- **5** Insert the battery connector  $\oslash$  into the battery port  $\oslash$ .

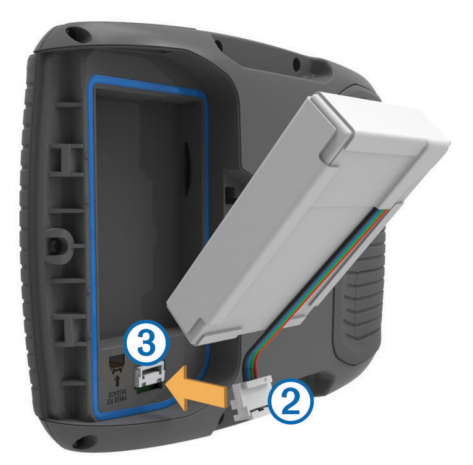

**6** Close the battery cover and secure the battery cover D-ring.

## **Acquiring GPS Signals**

To navigate with your device, you must acquire satellites. ... Il in the status bar indicates the satellite signal strength. Acquiring satellites can take several minutes.

- **1** Turn on the device.
- **2** Wait while the device locates satellites.
- **3** If necessary, go outdoors to an open area, away from tall buildings and trees.

## **Entering and Exiting Sleep Mode**

You can use sleep mode to conserve battery power when your device is not in use. While in sleep mode, your device uses very little power and can wake instantly for use.

**TIP:** You can charge your device faster by putting it in sleep mode while charging the battery.

Press the power key  $\circled{1}$ .

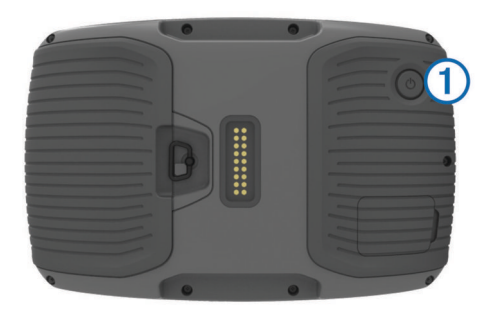

#### *Turning Off the Device*

**1** Hold the power key until a prompt appears on the screen.

The prompt appears after five seconds. If you release the power key before the prompt appears, the device enters sleep mode.

**2** Select **Off**.

#### **Transportation Modes**

Routing and navigation are calculated differently based on your transportation mode. The current transportation mode is indicated by an icon in the status bar.

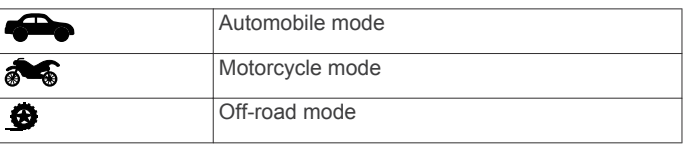

#### *Choosing a Transportation Mode* Select **.**

#### **Using Help**

Select **Apps** > **Help** to view information about using the device.

#### *Searching Help Topics*

Select **Apps** > Help > Q.

#### **Support and Updates**

Garmin Express™ provides easy access to these services for Garmin® devices. Some services may not be available for your device.

- Product registration
- Product manuals
- Software updates
- Map updates
- Vehicles, voices, and other extras

## *Setting Up Garmin Express*

- **1** Plug the small end of the USB cable into the port on the device.
- **2** Plug the larger end of the USB cable into an available USB port on your computer.
- **3** Go to [www.garmin.com/express](http://www.garmin.com/express).
- **4** Follow the on-screen instructions.

## **Adjusting the Screen Brightness**

- **1** Select **Settings** > **Display** > **Brightness**.
- **2** Use the slider bar to adjust the brightness.

## **Adjusting the Volume**

Before you can adjust the volume, you must connect your device to a powered mount or a headset using Bluetooth® wireless technology.

- **1** Select **Volume**.
- **2** Select an option:
	- Use the slider bar to adjust the volume.
	- Select  $\mathbb{N}$  to mute the device.
	- Select  $\blacklozenge$  for additional options.

## **Finding a Location Using the Search Bar**

You can use the search bar to search for locations by entering a category, brand name, address, or city name.

- **1** Select **Where To?**.
- **2** Select **Enter Search** in the search bar.
- **3** Enter all or part of the search term.

Suggested search terms appear below the search bar.

- **4** Select an option:
	- To search for a type of business, enter a category name (for example, "movie theaters").
	- To search for a business name, enter all or part of the name.
	- To search for an address near you, enter the street number and street name.
	- To search for an address in another city, enter the street number, street name, city, and state.
	- To search for a city, enter the city and state.
	- To search for coordinates, enter latitude and longitude coordinates.
- **5** Select an option:
	- To search using a suggested search term, select the term.
	- $\cdot$  To search using the text you entered, select  $\mathsf Q$ .
- **6** If necessary, select a location.

## **Changing the Search Area**

- **1** From the main menu, select **Where To?**.
- **2** Select **Searching Near**.
- **3** Select an option.

## **Finding Recently Found Destinations**

Your device stores the last 50 destinations you have found.

- **1** Select **Where To?** > **Recent**.
- **2** Select a location.

## **Finding Nearby Services**

You can use the Where Am I? page to find nearby services, such as fuel, hospitals or police stations.

- **1** From the map, select the vehicle.
- **2** Select a category.

## **Following Your Recent Track**

The TracBack® feature records a track of your recent movement. You can retrace your recent track back to where you started.

**1** Select **Apps** > **TracBack**.

Your recent track appears on the map.

**2** Select **Go!**.

## **Your Route on the Map**

## *NOTICE*

The speed limit feature is for information only and does not replace your responsibility to abide by all posted speed limit signs and to use safe driving judgment at all times. Garmin will not be responsible for any traffic fines or citations you receive for failing to follow all applicable traffic laws and signs.

The route is marked with a magenta line. A checkered flag marks your destination.

As you travel, the device guides you to the destination with voice prompts, arrows on the map, and directions at the top of the map. If you depart from the original route, the device recalculates the route and provides new directions.

A data field displaying the current speed limit may appear as you travel on major roadways.

## **Using the Map**

- **1** Select **View Map**.
- **2** Select anywhere on the map.
- **3** Select an option:
	- To zoom in or out, select  $\blacklozenge$  or  $\blacktriangleright$ .
	- To switch between North Up and 3-D views, select  $\blacktriangle$ .
	- To view specific categories, select  $Q$ .

## **Taking a Route Using Curvy Roads**

Your device can calculate routes that prefer curvy roads. This feature can provide a more enjoyable ride, but it may increase the time or distance to your destination.

**NOTE:** This feature is not available on all device models. This feature is dependent on your map region.

- **1** Select **Settings** > **Navigation** > **Calculation Mode** > **Curvy Roads** > **Save**.
- **2** Start a route.

## **Adding a Point to a Route**

Before you can add a point, you must be navigating a route.

- **1** From the map, select > **Where To?**.
- **2** Search for a location.
- **3** Select a location.
- **4** Select **Go!**.
- **5** Select **Add to Active Route**.

## **Skipping a Point in Your Route**

If you decide not to go to the next point in your route, you can skip the point. This prevents the device from attempting to route you back to the missed point. This feature is not available if the next point is your final destination.

From the map, select  $\equiv$  > Change Route > Skip **Destination**.

## **Taking a Detour**

Before you can take a detour, you must be navigating a route and you must add the change route tool to the map tools menu ([Customizing the Map Tools\)](#page-3-0).

You can take a detour for a specified distance along your route or detour around specific roads. This is useful if you encounter construction zones, closed roads, or poor road conditions.

- **1** From the map, select  $\equiv$  > Change Route.
- **2** Select an option:
	- To detour your route for a specific distance, select **Detour by Distance**.
	- To detour around a specific road on the route, select **Detour by Road**.

## <span id="page-3-0"></span>*Customizing the Map Tools*

You can select the shortcuts that appear in the map tools menu.

- **1** Select **Settings** > **Map & Vehicle** > **Map Tools**.
- **2** Select the map tools to include in the menu.
- **3** Select **Save**.

## **Hands-Free Features**

You can connect your device to a wireless headset and listen to navigation voice prompts through the headset. While connected to a headset, you can connect to a mobile phone to make and receive calls using the device and your headset.

## **Enabling Bluetooth Wireless Technology**

- **1** Select **Settings** > **Bluetooth**.
- **2** Select **Bluetooth**.

## **Pairing a Wireless Headset**

**NOTE:** Only one headset can receive navigation prompts and phone calls at a time. Up to two headsets can be used for multimedia audio.

Before you can receive navigation prompts through your headset, you must pair your device with a compatible mobile headset.

- **1** Place your headset and your Bluetooth device within 33 ft. (10 m) of each other.
- **2** On your device, enable Bluetooth wireless technology.
- **3** On your headset, enable Bluetooth wireless technology and make it visible to other Bluetooth devices.
- **4** Select **Settings** > **Bluetooth**.
- **5** Follow the on-screen instructions.

Your device sends navigation prompts to your headset as you navigate a route.

## **Pairing Your Phone**

- **1** Place your phone and your zūmo device within 33 ft. (10 m) of each other.
- **2** On your phone, enable Bluetooth wireless technology, and set the phone to be discoverable.
- **3** On your zūmo device, select **Settings** > **Bluetooth**.
- **4** Follow the on-screen instructions on your phone and your zūmo device.

## **Pairing Additional Bluetooth Devices**

- **1** Place your headset or phone and your Bluetooth device within 33 ft. (10 m) of each other.
- **2** On your device, enable Bluetooth wireless technology.
- **3** On your headset or phone, enable Bluetooth wireless technology and make it visible to other Bluetooth devices.
- **4** On your device, select **Settings** > **Bluetooth** > **Search for Devices**.
- A list of nearby Bluetooth devices appears.
- **5** Select your headset or phone from the list.
- **6** Select **OK**.

## **www.garmin.com/support**

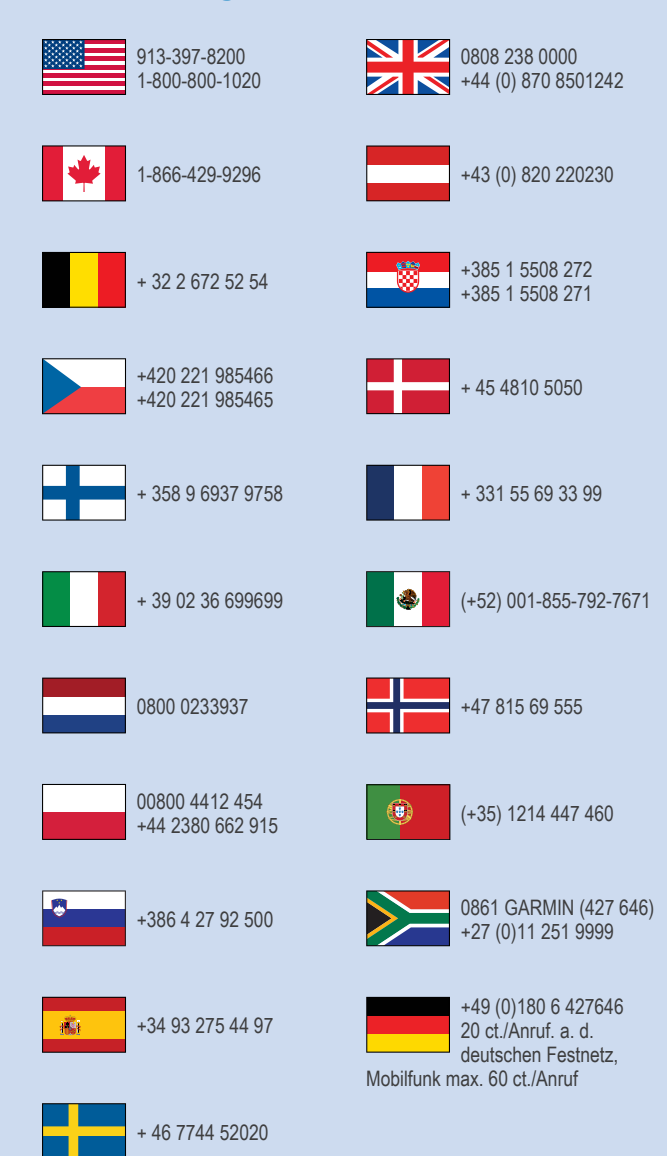

Garmin® and the Garmin logo are trademarks of Garmin Ltd. or its subsidiaries, registered in the USA and other countries. Garmin Express™ and TracBack<sup>®</sup> are trademarks of Garmin Ltd. or its subsidiaries. These trademarks may not be used without the express permission of Garmin.

The Bluetooth® word mark and logos are owned by the Bluetooth SIG, Inc., and any use of such name by Garmin is under license. microSD™ is a trademark of SD-3C. Windows® is a registered trademarks of Microsoft Corporation in the United States and/or other countries. Mac® is a trademark of Apple Computer, Inc.

**Garmin International, Inc.** 1200 East 151st Street Olathe, Kansas 66062, USA

**Garmin (Europe) Ltd.** Liberty House, Hounsdown Business Park Southampton, Hampshire, SO40 9LR UK

**Garmin Corporation** No. 68, Zhangshu 2nd Road, Xizhi Dist. New Taipei City, 221, Taiwan (R.O.C.)

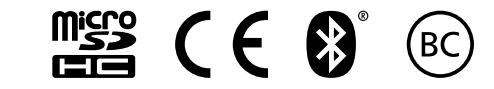

© 2014 Garmin Ltd. or its subsidiaries